## **Navigating Zoom**

# Getting Back to Zoom

### 1. From the toolbar or dock

• Click the Zoom icon (a blue box with the white camera). This should be on the bottom of your screen.

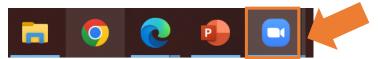

• Click the window on the right. You may see your video, name, or picture. If someone else is in the breakout room, you may see their video, name, or picture.

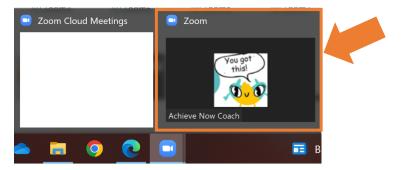

### 2. From the video window

The video window appears when you minimize the Zoom window.

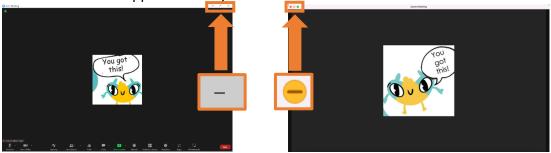

• Move your mouse over the window, then click on the icon with the arrow.

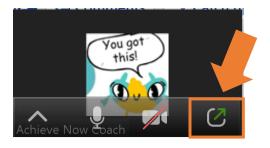

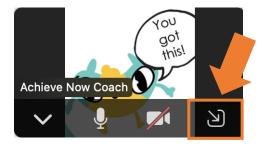

### 3. While Sharing Your Screen

All the options you need will be on your toolbar while screen sharing.

• Move your mouse over the green bar that says, "You are screen sharing."

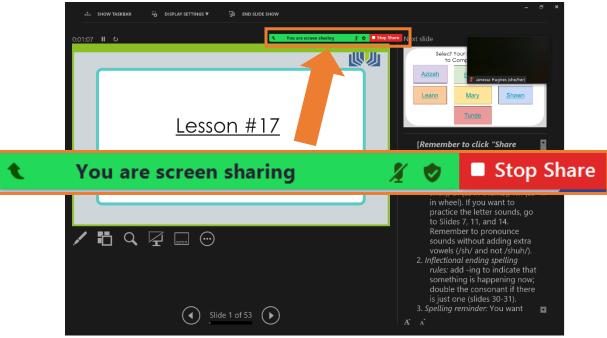

• The toolbar will pop up.

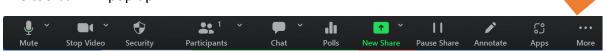

All the options you need will be available here while screen sharing.

Notice that you can mute/unmute your microphone, start/stop your video, chat, and start a new screen share.

If you click on More (on the right), you will see additional options, such as "Share sound" and "Leave."

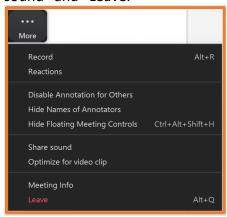

# **Video Options**

1. Just the student's video

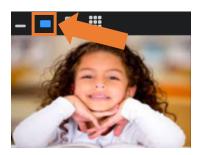

2. Both you and your student's video

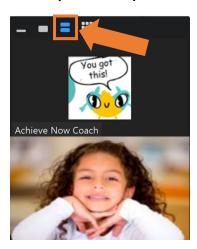

# Arranging the Screen

• To drag and drop: click on the item, you want to move and hold the click. Move your mouse until the item is in a better spot, and then release the click.

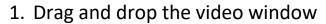

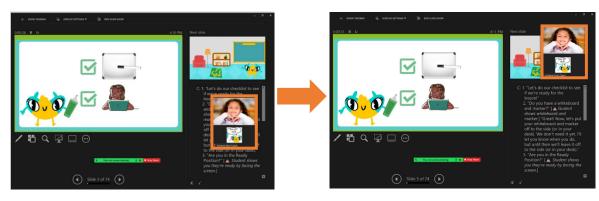

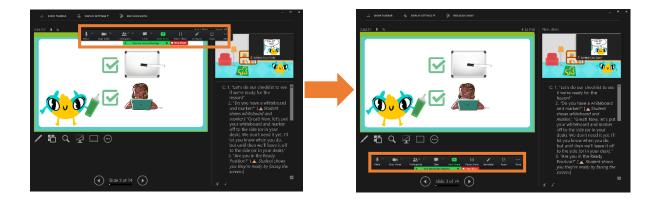

## **Notes:**

- This process may look a little different depending on the type of computer you have, but the general process should be the same.
- Give yourself plenty of time to try and make mistakes. It will get easier with practice!
- Remember to use growth mindset language with yourself as you learn and to ask for help when you need it.